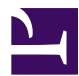

This is "Introduction to Project Management", chapter 1 from the book [Beginning Project Management](index.html) [\(index.html\)](index.html) (v. 1.1).

This book is licensed under a [Creative Commons](http://creativecommons.org/) by-nc-sa 3.0 [\(http://creativecommons.org/licenses/by-nc-sa/](http://creativecommons.org/licenses/by-nc-sa/3.0/) [3.0/\)](http://creativecommons.org/licenses/by-nc-sa/3.0/) license. See the license for more details, but that basically means you can share this book as long as you credit the author (but see below), don't make money from it, and do make it available to everyone else under the same terms.

This content was accessible as of December 29, 2012, and it was downloaded then by [Andy Schmitz](http://lardbucket.org) [\(http://lardbucket.org\)](http://lardbucket.org) in an effort to preserve the availability of this book.

Normally, the author and publisher would be credited here. However, the publisher has asked for the customary Creative Commons attribution to the original publisher, authors, title, and book URI to be removed. Additionally, per the publisher's request, their name has been removed in some passages. More information is available on this project's attribution page [\(http://2012books.lardbucket.org/attribution.html?utm\\_source=header\)](http://2012books.lardbucket.org/attribution.html?utm_source=header).

For more information on the source of this book, or why it is available for free, please see [the project's home page](http://2012books.lardbucket.org/) [\(http://2012books.lardbucket.org/\).](http://2012books.lardbucket.org/) You can browse or download additional books there.

# **Introduction to Project Management**

This chapter provides an overview of project management, defining both projects and project management and exploring the difference between project management and operations management. Advances in technology are driving the speed of innovation and the ability of organizations to shorten the time needed to develop and deliver new products and services that increase an organization's competitive advantage. This drive to develop new and unique products or services creates a perfect environment for the application of project management methodologies and skills. We also provide a brief overview of the knowledge areas of project management and the skills needed to be a successful project manager.

# **1.1 Project Management Defined**

#### **LEARNING OBJECTIVES**

- 1. Identify the Project Management Institute's definition of project management. 1.1.1
- 2. Analyze and evaluate the role of client expectations in a project. 1.1.2
- 3. Define project scope. 1.1.3

"Project management is the application of knowledge, skills, tools, and techniques to project activities to meet the project requirements."Project Management Institute, Inc., *A Guide to the Project Management Body of Knowledge (PMBOK Guide)*, 4th ed. (Newtown Square, PA: Project Management Institute, Inc., 2008), 6. This simple definition represents a compromise that resulted from intense discussions within the **Project Management Institute (PMI)**<sup>1</sup> during the 1980s. One of the priorities of PMI during this time was the development of project management as a profession. Although debate continues on whether project management is a profession with an enforceable code of conduct and other traditional criteria for recognition as a profession, the development of *A Guide to the Project Management Body of Knowledge (PMBOK Guide)* and the project management certifications that derived from these efforts helped promote the understanding and development of the project management field.

The discussion about what should be in the definition of project management included debates about the purpose of project management. Is the main purpose to meet client expectations or is the main purpose to meet the written specifications and requirements? This discussion around meeting project requirements was not easily settled. If it is assumed that the project client is the one who defines project requirements, then maybe project management is the application of knowledge, skills, tools, and techniques to meet client requirements or client expectations. PMI's definition of project management does provide a good understanding of project management, but it does not help us understand project success. For that, we must include the client.

1. Organization of professional project managers that publishes *A Guide to the Project Management Body of Knowledge (PMBOK Guide)*.

Jack Meredith and Samuel MantelJack R. Meredith and Samuel J. Mantel, Jr., *Project Management: A Managerial Approach* (Hoboken, NJ: Wiley, 2006), 8. discussed project management in terms of producing project outcomes within the three objectives of cost, schedule, and specifications. Project managers are then expected to develop and execute a project plan that meets cost, schedule, and specification parameters. According to this view, project management is the application of everything a project manager does to meet these parameters. This approach to defining project management shares PMI's focus on the project outcomes in terms of requirements.

*Figure 1.1*

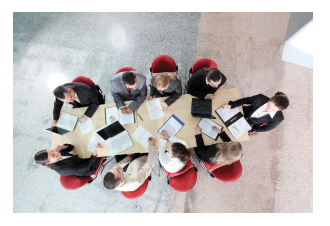

*Project discussions include clients.*

*© 2010 Jupiterimages Corporation*

Meredith and Mantel added a fourth aspect of project management—the expectations of the client. One clientcentered definition of project management is the application of knowledge, skills, tools, and techniques to meet or exceed the expectations of the client. This definition focuses on delivering a product or service to the client that meets expectations rather than project specifications. It is possible to meet all project specifications and not meet client expectations or fail to meet one or more specifications and still meet or exceed a client's expectation.Russell W. Darnall, *The World's Greatest Project* (Newtown Square, PA: Project Management Institute, Inc., 1996), 48–54.

Meredith and Mantel discussed a tendency noted by DarnallRussell W. Darnall, *The World's Greatest Project* (Newtown Square, PA: Project Management Institute, Inc., 1996), 48–54. that expectations often increase during the life of a project. Meredith and Mantel suggest that this is a form of scope increase. A **project scope**<sup>2</sup> is a carefully crafted document that reflects the performance specifications of the project deliverables. Defining the project scope and managing scope change is a very different process from developing an understanding of a client's expectations and managing those expectations. Darnall focused on defining and managing client expectations as a critical project management skill that is distinct from scope development and management.

Client expectations encompass an emotional component that includes many client desires that are not easily captured within a specification document. Although closely correlated with project specifications, client expectations are driven by different needs. It is possible for a project team to exceed every project 2. Document that reflects the specification and end up with an unsatisfied client.

performance specifications of the project deliverables. See scope of work (SOW).

## **Highway Project**

The Department of Highways in South Carolina was exploring ways to reduce the road construction costs and developed new contracting processes to allow the road builders to bring new ideas for cutting costs. On one project, the contractor proposed cost-cutting ideas throughout the life of the project. At each phase, the client accepted many of the ideas and then revised the budget. The client promoted the revised cost target of the project as an example of the success of the new process. By the end of the project, the final cost was less than 1 percent over the newest target. Although the total cost of the project was almost 10 percent less than the original cost projections and contract obligations, the success of the project was connected to the new expectations that developed during the life of the project. Even though this project performance exceeded the original goal, the client was disappointed.

The reverse is also true. A project can be late and over budget and the client can be satisfied. Although this may be counterintuitive, the response of a client to the events of a project is complex and goes beyond the data related in project specifications.

## **Biotech Project**

A biotechnology company developed a new drug that proved to have a large market demand, and the team that developed the drug was assigned to build a new manufacturing facility to produce the drug. The project manager for the construction company that was awarded the contract to build the manufacturing facility managed the project effectively. Every request for a change in scope was approved, and the result was a 20 percent increase to the total cost of the project. On most projects, a 20 percent increase in the project cost would be considered poor performance. For the client's project team, who were accustomed to complex projects with a large number of unknown issues that increase the final cost of the project, a 20 percent overrun in cost was not unusual. Even though the project was 20 percent over budget, the client was happy. Client satisfaction is often tied to expectations about project performance. Identifying and managing those expectations is a primary responsibility of the project manager.

#### **KEY TAKEAWAYS**

- According to PMI, project management is the application of knowledge, skills, tools, and techniques to meet project requirements.
- The role of the client is controversial. Some clients include meeting or exceeding their expectations as part of project management.
- Project scope is a document that defines the work required to complete the project successfully.

#### **EXERCISES**

- 1. According to PMI, project management is the application of knowledge,  $\overline{a}$ , tools, and techniques to meet project requirements.
- 2. According to Meredith and Mantel, a project should \_ (three words) the expectations of the client.
- 3. If someone had asked you to define project management before you read this section, how would you have defined it? How did your definition differ from the PMI definition?
- 4. What aspect of project management was omitted from the PMI definition that is included in the definition proposed by Meredith and Mantel? If you were on the PMI decision-making body, would you vote to include it? Explain your choice.
- 5. What is meant by the statement "The response of the client to the events of the project may be counterintuitive"?

#### Client Expectations

Compare and contrast the highway and biotech examples previously described. Suggest an approach that might have prevented client disappointment in the highway project. Include the following in your answer:

- What are the differences between the two projects? Provide a bulleted list.
- Identify the single most important difference between the two projects that affected client satisfaction.
- Suggest an approach to managing client expectations in the highway project that might have resulted in meeting or exceeding expectations rather than disappointment.

## **1.2 Project Defined**

#### **LEARNING OBJECTIVES**

- 1. Describe two defining characteristics of a project.
- 2. Organize projects within projects.

The Project Management Institute (PMI) defines a **project**<sup>3</sup> by its two key characteristics. All projects are temporary and undertaken to create a product, service, or result that is unique.Project Management Institute, Inc., *A Guide to the Project Management Body of Knowledge (PMBOK Guide)*, 4th ed. (Newtown Square, PA: Project Management Institute, Inc., 2008), 5. These two simple concepts create a work environment that mandates different management approach from that used by an operations manager, whose work is oriented toward continuous improvement of existing processes over longer periods of time. A project manager needs a different set of skills to both define and successfully execute temporary projects. Because projects are temporary, they have a defined beginning and end. Project managers must manage start-up activities and project closeout activities. The processes for developing teams, organizing work, and establishing priorities require a different set of knowledge and skills because members of the project management team recognize that it is temporary. They seldom report directly to the project manager and the effect of success or failure of the project might not affect their reputations or careers the same way that the success or failure of one of their other job responsibilities would.

3. A temporary activity undertaken to create a product, service, or result that is unique.

The second characteristic of a project, the delivery of a unique product, service, or result, also changes the management approach to the work. A project manager must take time to understand the deliverables of a project, develop a plan for producing the deliverables in the time available, and then execute that plan.

Projects are also defined within the context of larger projects as the following example illustrates.

*Figure 1.2*

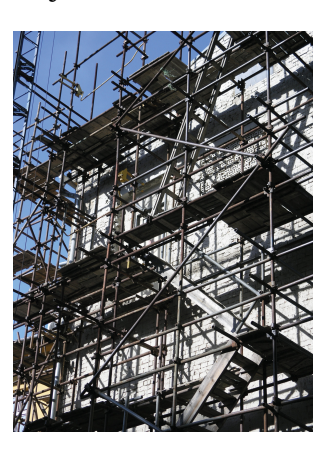

*Projects are temporary.*

*© 2010 Jupiterimages Corporation*

## **National Energy Plan**

The National Energy Technology Laboratory laid out a plan for a national energy policy that had a clear and identifiable outcome—providing reliable, affordable, and environmentally sound energy.National Energy Technology Laboratory, "Reliable, Affordable, and Environmentally Sound Energy for America's Future," The Energy Lab, 2001, [http://www.netl.doe.gov/](http://www.netl.doe.gov/publications/press/2001/nep/nep.html) [publications/press/2001/nep/nep.html](http://www.netl.doe.gov/publications/press/2001/nep/nep.html) (accessed June 18, 2009). The details of this plan will be revised and updated, but the general goals are likely to remain unchanged. To accomplish these goals, the project requires the development of new technologies, complex scheduling and cost control, coordination of a large number of subcontractors, and skillful stakeholder management. Development of each of the major components became a project for the winning contractors within the larger project of providing reliable, affordable, and environmentally sound energy. Contractors for cleaner use of fossil fuels, conservation efforts, and development of renewable energy sources would manage major projects. Each project has to develop new technologies, manage a large number of subcontractors, and manage the stakeholders at the Department of Energy.

Each subcontractor or work unit becomes a project for that organization. The project is defined by the scope of work. In the energy policy, the scope of work included all activities associated with reducing use of fossil fuels and reliance on imported energy. Using our definition that a project is a temporary endeavor that creates a unique product or service, implementation of the energy policy would be a project that consists of other projects, such as development of the following:

- Wind power
- Solar power
- Electricity transmission
- Electricity storage
- New nuclear reactor design and installation
- Other renewable energy sources
- Biofuels
- Electric vehicles
- Nonpolluting use of coal and natural gas
- Environmental protection

#### **KEY TAKEAWAYS**

- All projects are temporary and undertaken to create a product, service, or result.
- Projects can contain smaller projects.

#### **EXERCISES**

- 1. The project scope is the \_\_\_\_\_ required to complete the project successfully.
- 2. According to PMI, all projects are \_\_\_\_\_\_\_\_ and undertaken to create a product or service that is unique.
- 3. Projects can contain \_\_\_\_\_\_\_\_\_\_\_ projects.
- 4. What are two defining characteristics of a project that distinguish it from a process?
- 5. If you were planning to move from your current apartment or home to another location, would this qualify as a project? Explain your answer.

Projects within Projects

Choose a large public works project such as the construction of a new high school. Identify at least five phases to this project that could be treated as projects within a project. Specifically state how each project meets the definition of a project, and describe the product, service, or result of each project and why it is temporary.

## **1.3 Project Context**

#### **LEARNING OBJECTIVES**

- 1. Identify the effect of organization type on time horizons.
- 2. Compare project management and operations management.
- 3. Describe the organizational options for managing projects.

The project is affected by the type of organization in which the project is conducted and how the organization is organized to manage projects.

#### **Organizational Priorities**

Organizations fulfill a societal role to meet economic, religious, and governance functions. Local factories, churches, and hospitals are all organizations that provide some social or community need. Factories create wealth and jobs, churches provide spiritual and common social needs for communities, and government organizations provide regulations and services that allow for an orderly society. These organizations have different views of time and each organization develops an operational approach to accomplishing the purpose of the organization over that time horizon. For example, a religious group might begin construction of a cathedral that would take several lifetimes to complete, government performance is reviewed at election time, and a publicly owned company must justify its use of money each year in the annual report.

Organizations operate to effectively and efficiently produce the product or service that achieves the organization's purpose and goals as defined by the key **stakeholders**<sup>4</sup>—those who have a share or interest. An organization seeks to develop stable and predictable work processes and then improve those work processes over time through increased quality, reduced costs, and shorter delivery times. Total quality management, lean manufacturing, and several other management philosophies and methodologies have focused on providing the tools and processes for increasing the effectiveness and efficiency of the organization. Historically, these methodologies focused on creating incremental and continuous improvement in work processes. More recently, organizations are increasingly focused on **step changes**<sup>5</sup> that take advantage of new technologies to create a significant improvement in the effectiveness or efficiency of the organization.

- 4. One who has a share or interest in a project.
- 5. Significant rather than incremental improvements in effectiveness or efficiency that take advantage of new technologies.

Often, these initiatives to increase organizational effectiveness or efficiency are identified as projects. Economic organizations will initiate a project to produce a new product, to introduce or revamp work processes to significantly reduce product costs, or to merge with other organizations to reduce competition or lower costs and generate additional profits. A social organization, such as a hospital, may build a new wing, introduce a new service, or design new work processes to reduce costs. A government organization may introduce a new software program that handles public records more efficiently, build a new road to reduce congestion, or combine departments to reduce costs.

Each of the initiatives meets our definition of a project. Each is a temporary endeavor and produces a unique product or service. Managing these projects effectively entails applying project management knowledge, skills, and tools.

### **Operations Management versus Project Management**

One way to improve understanding of project management is to contrast project management with operations management. Whether in an economic, socioreligious, or government organization, managers are charged with effectively and efficiently achieving the purpose of the organization. Typically, a manager of an economic organization focuses on maximizing profits and stockholder value. Leaders with socioreligious organizations focus on effective and efficient delivery of a service to a community or constituency, and governmental managers are focused on meeting goals established by governmental leaders.

Operations managers focus on the work processes of the operation. More effective work processes will produce a better product or service, and a more efficient work process will reduce costs. Operations managers analyze work processes and explore opportunities to make improvements. Total quality management, continuous process improvement, lean manufacturing, and other aspects of the quality movement provide tools and techniques for examining organizational culture and work processes to create a more effective and efficient organization. Operations managers are process focused, oriented toward capturing and standardizing improvement to work processes and creating an organizational culture focused on the long-term goals of the organization.

Project managers focus on the goals of the project. Project success is connected to achieving the project goals within the project timeline. Project managers are goal directed and time sensitive. Project managers apply project management tools and techniques to clearly define the project goals, develop an execution plan to meet those goals, and meet the milestones and end date of the project.

An operations manager may invest \$10,000 to improve a work process that saves \$3,000 a year. Over a five-year period, the operations manager improved the profitability of the operations by \$5,000 and will continue to save \$3,000 every year. The project manager of a one-year project could not generate the savings to justify this kind of process improvement and would not invest resources to explore this type of savings.

*Figure 1.3*

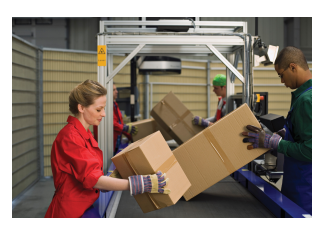

*Managing operations focuses on improving repetitive processes.*

*© 2010 Jupiterimages Corporation*

An operations manager creates a culture to focus on the long-term health of the organization. Operations managers build teams over time that focus on standardizing and improving work processes, that search for and nurture team members who will "fit in," and that contribute to both the effectiveness of the team and the team culture. Project managers create a team that is goal focused and energized around the success of the project. Project team members know that the project assignment is temporary because the project, by definition, is temporary. Project team members are often members of organizational teams that have a larger potential to affect long-term advancement potential. Project managers create clear goals and clear expectations for team members and tie project success to the overall success of the organization. Operations managers are long-term focused and process oriented. Project managers are goal directed and milestone oriented.

#### **Organizing to Manage Projects**

Because project management is different from operations management, projects are handled best by people who are trained in project management. This expertise can be obtained by hiring an outside consulting firm that specializes in project management or by developing an in-house group.

Some organizations are designed to execute projects. Often entities contract with engineering and construction companies to design and build their facilities or hire software companies to develop a software solution. The major work processes

within these organizations are designed to support the acquisition and execution of projects. Functional departments such as estimating, scheduling, and procurement create and maintain core competencies designed to support projects. The ability of these types of organizations to successfully manage projects becomes a competitive advantage in the marketplace.

Organizations designed to produce products or services also use projects. Major activities outside the normal work of the organization's department or functional units or major activities that cross functional boundaries become a project (a temporary task undertaken to create a product or service that is unique). As economic pressures increase the speed in which organizations must change and adapt to new environmental conditions, leaders are increasingly chartering projects to enable the organization to more quickly adapt. The application of a project management approach increases the likelihood of success as organizations charter a project to facilitate organizational change, to increase the development and introduction of new products or support the merger or divesture of organizational units.

**Project management offices (PMOs)**<sup>6</sup> have emerged to facilitate development of organizational knowledge, skills, and tools to internally charter and manage projects within the organization. The PMO varies in structure and responsibility depending on the project management approach of the parent organization. On one end of the spectrum, the PMO has complete responsibility for projects within an organization from the criteria and selection of appropriate projects to accountability for project performance. In organizations that make a large investment in the PMO, a large number of new product or process improvement projects are submitted, and the project office develops a portfolio of projects to manage over a given period that maximizes the use of organizational resources and provides the greatest return to the organization.

PMOs can provide various functions for an organization. Some possible functions include the following:

- *Project management*. Some organizations maintain the project manager within the PMO, assign project managers from other departments, procure contract project managers, or practice a combination of all three.
- *Center of excellence*. The project office can maintain the organization's project management policies and procedures, maintain a historical database, maintain best practices, and provide training and specialized 6. Group within an organization  $\parallel$  expertise when needed.

that manages the organization's projects.

- *Portfolio management*. The project office actually supervises the project managers and monitors project performance. Portfolio management also includes prioritizing projects on the basis of value to the organization and maintains an inventory of projects. Portfolio management balances the number and type of projects to create the greatest return from the entire portfolio of projects.
- *Functional support*. The project office maintains project management expertise to support the project. Estimating, project scheduling, and project cost analysis are examples of functional support.

### **KEY TAKEAWAYS**

- The purpose of an organization can affect its view of the time allowed for projects.
- In an organization, project management can be used to make step changes to take advantage of new technologies or make significant improvements in effectiveness or efficiency.
- Operations managers are long-term focused and process oriented. Project managers are goal directed and milestone oriented.
- Projects can be handled by outside contractors or by an internal group in a PMO.

#### **EXERCISES**

- 1. The type of organization can influence the \_\_\_\_ frame allowed for projects.
- 2. Operations managers are focused on \_\_\_\_\_\_\_\_\_\_, while project managers are focused on the goals of the project.
- 3. If projects are routinely handled internally, the group that manages the projects might be called the  $\frac{1}{2}$   $\frac{1}{2}$   $\frac{1}{2}$   $\frac{1}{2}$   $\frac{1}{2}$  (three words).
- 4. A friend of yours has a forty-five-minute commute to work. She decides to spend some time evaluating the different options she has for routes and possible carpooling to reduce the cost or time it takes to get to work. Is this task an example of something that uses the skills of an operations manager, or does it need the additional skills of a project manager? Explain your answer and refer to the definitions provided.
- 5. Business managers focus on improving efficiency and effectiveness, but sometimes they use a project management approach to make significant changes. What often prompts them to use the project management approach? What would be an example?

#### Operations versus Project Management

The manager of a sales department must meet annual sales goals, manage personnel in the department, and develop and deliver product training for clients. How is this type of operations management different from project management? Address each of the following issues in your answer:

- How is the relationship between the operations manager and the sales staff different from the relationship between a project manager and the project team members?
- Which of the duties described above is most like project management and might be contracted to an outside firm?
- What is the biggest difference between project management and the sales manager's job?

# **1.4 Key Skills of the Project Manager**

#### **LEARNING OBJECTIVES**

- 1. Identify necessary operational leadership skills.
- 2. Identify additional leadership skills required of a project manager.

Every project is unique, and most projects will encounter unexpected technical challenges. Each project management team is a group of individuals who need motivation and coordination. Planning is vital, but the ability to adapt to changes and work with people to overcome challenges is just as necessary. A project manager must master the skills that are necessary to be successful in this environment.

#### **Operational Management Skills**

Often the difference between the project that succeeds and the project that fails is the leadership of the project manager. The leadership skills needed by the successful project manager include all the skills needed by operations managers of organizations. These skills include:

- Good communication
- Team building
- Planning
- **Expediting** $^7$
- Motivating
- Political sensitivity

#### **Project Management Skills**

Because project managers generally operate in a project environment that is more time sensitive and goal driven, the successful project manager requires additional knowledge, skills, and abilities.

7. The work processes associated with shortening the time of delivering a product or service. Albert EinsiedelAlbert A. Einsiedel, "Profile of Effective Project Managers," *Project Management Journal* 18 (1987): 5. discussed leader-sensitive projects and defined five characteristics of an effective project leader. These characteristics were chosen based on some assumptions about projects. These characteristics include the project environment, which is often a matrix organization that results in role ambiguity, role conflict, and role erosion. The project environment is often a fluid environment where decisions are made with little information. In this environment, the five characteristics of an effective project leader include the following:

- Credibility
- Creativity as a problem solver
- Tolerance for ambiguity
- Flexibility in management style
- Effectiveness in communicating

*Figure 1.4*

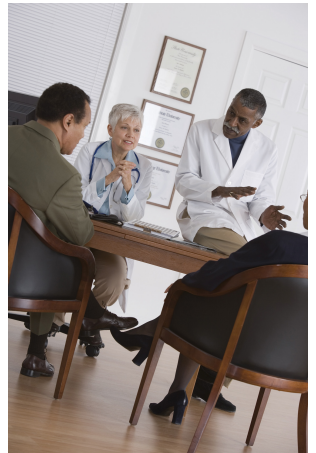

*Project managers must have additional skills.*

*© 2010 Jupiterimages Corporation*

Hans ThamhainHans J. Thamhain, "Developing Project Management Skills," *Project Management Journal* 22 (1991): 3. researched the training of project managers and, based on the finding, categorized project management into interpersonal, technical, and administrative skills:

- *Interpersonal skills*. These skills include providing direction, communicating, assisting with problem solving, and dealing effectively with people without having authority.
- *Technical expertise*. Technical knowledge gives the project manager the creditability to provide leadership on a technically based project, the ability to understand important aspects of the project, and the ability to communicate in the language of the technicians.
- *Administrative skills*. These skills include planning, organizing, and controlling the work.

Thamhain's work provides a taxonomy for better understanding the skills needed by project managers.

Traditionally, the project manager has been trained in skills such as developing and managing the project scope, estimating, scheduling, decision making, and team building. Although the level of skills needed by the project manager depends largely on the project profile, increasingly the people skills of the project manager are

becoming more important. The skills to build a high-performing team, manage client expectations, and develop a clear vision of project success are the type of skills needed by project managers on more complex projects. "To say Joe is a good project manager except he lacks good people skills is like saying he's a good electrical engineer but doesn't really understand electricity."Russell W. Darnall, "The Emerging Role of the Project Manager," *PMI Journal* (1997): 64.

## **KEY TAKEAWAYS**

- Project managers need the same skills as an operations manager, such as good communications, team building, planning, expediting, motivating, and political sensitivity.
- Project managers need additional skills in establishing credibility, creative problem solving, tolerance for ambiguity, flexible management, and very good people skills.

#### **EXERCISES**

- 1. Project managers need the same skills as an operations manager, including communications, team building, planning, expediting, and \_\_\_\_ sensitivity.
- 2. In addition to the skills needed by an operations manager, a project manager needs to establish credibility, solve problems creatively, have a tolerance for \_\_\_\_\_\_\_\_\_\_\_\_, be flexible, and have good people skills.

Personal Leadership Inventory

Rate your personal project management skills using the following scale:

- **S** Strong
- **M** Moderate
- **I** Improvement needed

Operational management skills:

- 1. Good communication
- 2. Team building
- 3. Planning
- 4. Expediting
- 5. Motivating others
- 6. Sensitive to the politics of a situation

Additional project management skills:

- 7. Establish credibility with others
- 8. Find creative solutions to problems
- 9. Tolerate ambiguity
- 10. Use a flexible management style—adapt your management style to changing situations

# **1.5 Introduction to the Project Management Knowledge Areas**

#### **LEARNING OBJECTIVES**

- 1. Identify the tasks performed in a project start-up.
- 2. Describe the areas of project management knowledge as defined by the Project Management Institute.

Projects are divided into components, and a project manager must be knowledgeable in each area. Each of these areas of knowledge will be explored in more depth in subsequent chapters.

### **Project Start-Up and Integration**

The start-up of a project is similar to the start-up of a new organization. The project leader develops the project infrastructure used to design and execute the project. The project management team must develop alignment among the major stakeholders—those who have a share or interest—on the project during the early phases or definition phases of the project. The project manager will conduct one or more kickoff meetings or alignment sessions to bring the various parties of the project together and begin the project team building required to operate efficiently during the project.

During project start-up, the project management team refines the scope of work and develops a preliminary schedule and conceptual budget. The project team builds a plan for executing the project based on the project profile. The plan for developing and tracking the detailed schedule, the procurement plan, and the plan for building the budget and estimating and tracking costs are developed during the start-up. The plans for information technology, communication, and tracking client satisfaction are all developed during the start-up phase of the project.

Flowcharts, diagrams, and responsibility matrices are tools to capture the work processes associated with executing the project plan. The first draft of the project procedures manual captures the historic and intuitional knowledge that team members bring to the project. The development and review of these procedures and work processes contribute to the development of the organizational structure of the project.

This is typically an exciting time on a project where all things are possible. The project management team is working many hours developing the initial plan, staffing the project, and building relationships with the client. The project manager sets the tone of the project and sets expectations for each of the project team members. The project start-up phase on complex projects can be chaotic, and until plans are developed, the project manager becomes the source of information and direction. The project manager creates an environment that encourages team members to fully engage in the project and encourages innovative approaches to developing the project plan.

### **Project Scope**

The project scope is a document that defines the **parameters**<sup>8</sup>—factors that define a system and determine its behavior—of the project, what work is done within the boundaries of the project, and the work that is outside the project boundaries. The **scope of work (SOW)**<sup>9</sup> is typically a written document that defines what work will be accomplished by the end of the project—the deliverables of the project. The project scope defines what will be done, and the **project execution plan**<sup>10</sup> defines how the work will be accomplished.

No template works for all projects. Some projects have a very detailed scope of work, and some have a short summary document. The quality of the scope is measured by the ability of the project manager and project stakeholders to develop and maintain a common understanding of what products or services the project will deliver. The size and detail of the project scope is related to the complexity profile of the project. A more complex project often requires a more detailed and comprehensive scope document.

According to the Project Management Institute,Project Management Institute, Inc., *A Guide to the Project Management Body of Knowledge (PMBOK Guide)*, 4th ed. (Newtown Square, PA: Project Management Institute, Inc., 2008), 115–16. the scope statement should include the following:

- Description of the scope
- Product acceptance criteria
- Project deliverables
- Project exclusions
- Project constraints
- Project assumptions

The scope document is the basis for agreement by all parties. A clear project scope document is also critical to managing change on a project. Since the project scope

- 8. Factors that define a system and determine its behavior.
- 9. Document that defines what work will be accomplished by the end of the project.
- 10. Defines how the work will be accomplished.

reflects what work will be accomplished on the project, any change in expectations that is not captured and documented creates the opportunity for confusion. One of the most common trends on projects is the incremental expansion in the project scope. This trend is labeled **scope creep**<sup>11</sup>. Scope creep threatens the success of a project because the small increases in scope require additional resources that were not in the plan. Increasing the scope of the project is a common occurrence, and adjustments are made to the project budget and schedule to account for these changes. Scope creep occurs when these changes are not recognized or not managed. The ability of a project manager to identify potential changes is often related to the quality of the scope documents.

Events do occur that require the scope of the project to change. Changes in the marketplace may require change in a product design or the timing of the product delivery. Changes in the client's management team or the financial health of the client may also result in changes in the project scope. Changes in the project schedule, budget, or product quality will have an effect on the project plan. Generally, the later in the project the change occurs, the greater the increase to the project costs. Establishing a change management system for the project that captures changes to the project scope and assures that these changes are authorized by the appropriate level of management in the client's organization is the responsibility of the project manager. The project manager also analyzes the cost and schedule impact of these changes and adjusts the project plan to reflect the changes authorized by the client. Changes to the scope can cause costs to increase or decrease.

### **Project Schedule and Time Management**

The definition of project success often includes completing the project on time. The development and management of a project schedule that will complete the project on time is a primary responsibility of the project manager, and completing the project on time requires the development of a realistic plan and the effective management of the plan. On smaller projects, project managers may lead the development of the project plan and build a schedule to meet that plan. On larger and more complex projects, a project controls team that focuses on both costs and schedule planning and controlling functions will assist the project management team in developing the plan and tracking progress against the plan.

*Figure 1.5*

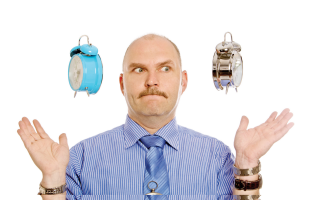

*Project managers must track the schedules of several activities at the same time.*

11. Incremental expansion in the project scope without formal approval.

To develop the project schedule, the project team does an analysis of the project scope, contract, and other information that helps the team define the project deliverables. Based on this information, the project team develops a **milestone schedule**12. The milestone schedule establishes key dates throughout the life of a

*© 2010 Jupiterimages Corporation*

project that must be met for the project to finish on time. The key dates are often established to meet contractual obligations or established intervals that will reflect appropriate progress for the project. For less complex projects, a milestone schedule may be sufficient for tracking the progress of the project. For more complex projects, a more detailed schedule is required.

To develop a more detailed schedule, the project team first develops a **work breakdown structure (WBS)**<sup>13</sup>—a description of tasks arranged in layers of detail. Although the project scope is the primary document for developing the WBS, the WBS incorporates all project deliverables and reflects any documents or information that clarifies the project deliverables. From the WBS, a project plan is developed. The project plan lists the activities that are needed to accomplish the work identified in the WBS. The more detailed the WBS, the more activities that are identified to accomplish the work.

After the project team identifies the activities, the team then sequences the activities according to the order in which the activities are to be accomplished. An outcome from the work process is the **project logic diagram**14. The logic diagram represents the logical sequence of the activities needed to complete the project. The next step in the planning process is to develop an estimation of the time it will take to accomplish each activity or the activity duration. Some activities must be done sequentially, and some activities can be done concurrently. The planning process creates a project schedule by scheduling activities in a way that effectively and efficiently uses project resources and completes the project in the shortest time.

On larger projects, several paths are created that represent a sequence of activities from the beginning to the end of the project. The longest path to the completion of the project is the **critical path**15. If the critical path takes less time than is allowed by the client to complete the project, the project has a positive total **float**<sup>16</sup> or project **slack**<sup>17</sup>. If the client's project completion date precedes the calculated critical path end date, the project has a negative float. Understanding and managing activities on the critical path is an important project management skill.

To successfully manage a project, the project manager must also know how to accelerate a schedule to compensate for unanticipated events that delay critical activities. Compressing—**crashing**18—the schedule is a term used to describe the

- 12. Establishes key dates throughout the life of a project that must be met for the project to finish on time.
- 13. Layered description of the work with increasing detail in each layer.
- 14. A graphic with boxes that represent tasks and their durations with connecting arrows to indicate their sequence relationships with other tasks.
- 15. Sequence of activities through the network that results in the latest completion date of the project.
- 16. Amount of time an activity can be delayed from an early start without delaying the completion date.
- 17. Difference between the estimated time and project completion date (see float).
- 18. Accelerating the project schedule.

techniques used to shorten the project schedule. During the life of the project, scheduling conflicts often occur, and the project manager is responsible for reducing these conflicts while maintaining project quality and meeting cost goals.

#### **Project Costs**

The definition of project success often includes completing the project within budget. Developing and controlling a project budget that will accomplish the project objectives is a critical project management skill. Although clients expect the project to be executed efficiently, cost pressures vary on projects. On some projects, the project completion or end date is the largest contributor to the project complexity. The development of a new drug to address a critical health issue, the production of a new product that will generate critical cash flow for a company, and the competitive advantage for a company to be first in the marketplace with a new technology are examples of projects with schedule pressures that override project costs.

The accuracy of the project budget is related to the amount of information known by the project team. In the early stages of the project, the amount of information needed to develop a detailed budget is often missing. To address the lack of information, the project team develops different levels of project budget estimates. The **conceptual estimate**<sup>19</sup> (or "ballpark estimate") is developed with the least amount of knowledge. The major input into the conceptual estimate is expert knowledge or past experience. A project manager who has executed a similar project in the past can use those costs to estimate the costs of the current project.

When more information is known, the project team can develop a **rough order of magnitude (ROM)**<sup>20</sup> estimate. Additional information such as the approximate square feet of a building, the production capacity of a plant, and the approximate number of hours needed to develop a software program can provide a basis for providing a ROM estimate. After a project design is more complete, a project detailed estimate can be developed. When the project team knows the number of rooms, the type of materials, and the building location of a home, the project team can provide a detailed estimate. A detailed estimate is not a bid.

*Figure 1.6*

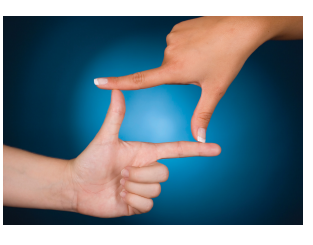

*Early project decisions are based on rough estimates.*

*© 2010 Jupiterimages Corporation*

- 19. Initial cost estimate made with partial knowledge. Also called a ballpark estimate.
- 20. Cost estimate based on partial knowledge and past experience that is usually more accurate than the initial conceptual estimate.

The cost of the project is tracked relative to the progress of the work and the estimate for accomplishing that work. Based on the cost estimate, the cost of the

work performed is compared against the cost budgeted for that work. If the cost is significantly higher or lower, the project team explores reasons for the difference between expected costs and actual costs.

Project costs may deviate from the budget because the prices in the marketplace were different from what was expected. For example, the estimated costs for lumber on a housing project may be higher than budgeted or the hourly cost for labor may be lower than budgeted. Project costs may also deviate based on project performance. For example, the project team estimated that the steel design for a bridge over the Hudson River would take 800 labor hours, but 846 hours were actually expended. The project team captures the deviation between costs budgeted for work and the actual cost for work, revises the estimate as needed, and takes corrective action if the deviation appears to reflect a trend.

The project manager is responsible for assuring that the project team develops cost estimates based on the best information available and revises those estimates as new or better information becomes available. The project manager is also responsible for tracking costs against the budget and conducting an analysis when project costs deviate significantly from the project estimate. The project manager then takes appropriate corrective action to assure that project performance matches the revised project plan.

## **Project Quality**

Project quality focuses on the end product or service deliverables that reflect the purpose of the project. The project manager is responsible for developing a project execution approach that provides for a clear understanding of the expected project deliverables and the quality specifications. The project manager of a housing construction project not only needs to understand which rooms in the house will be carpeted but also what grade of carpet is needed. A room with a high volume of traffic will need a high-grade carpet.

The project manager is responsible for developing a project quality plan that defines the quality expectations and assures that the specifications and expectations are met. Developing a good understanding of the project deliverables through documenting specifications and expectations is critical to a good quality plan. The processes for assuring that the specifications and expectations are met are integrated into the project execution plan. Just as the project budget and completion dates may change over the life of a project, the project specifications may also change. Changes in quality specifications are typically managed in the same process as cost or schedule changes. The impact of the changes is analyzed for impact on cost and schedule, and with appropriate approvals, changes are made to the project execution plan.

The Project Management Institute's *A Guide to the Project Management Body of Knowledge (PMBOK Guide)* has an extensive chapter on project quality management. The material found in this chapter would be similar to material found in a good operational management text. Although any of the quality management techniques designed to make incremental improvement to work processes can be applied to a project work process, the character of a project (unique and relatively short in duration) makes small improvements less attractive on projects.

Rework on projects, as with manufacturing operations, increases the cost of the product or service and often increases the time needed to complete the reworked activities. Because of the duration constraints of a project, the development of the appropriate skills, materials, and work process early in the project is critical to project success. On more complex projects, time is allocated to developing a plan to understand and develop the appropriate levels of skills and work processes.

Project management organizations that execute several similar types of projects may find the process improvement tools useful in identifying and improving the baseline processes used on their projects. Process improvement tools may also be helpful in identifying cost and schedule improvement opportunities. Opportunities for improvement must be found quickly to influence project performance. The investment in time and resources to find improvements is greatest during the early stages of the project, when the project is in the planning stages. During later project stages, as pressures to meet project schedule goals increase, the culture of the project is less conducive to making changes in work processes.

Another opportunity for applying process improvement tools is on projects that have repetitive processes. A housing contractor that is building several identical houses may benefit from evaluating work processes in the first few houses to explore the opportunities available to improve the work processes. The investment of \$1,000 in a work process that saves \$200 per house is a good investment as long as the contractor is building more than five houses.

### **Project Team: Human Resources and Communications**

Staffing the project with the right skills, at the right place, and at the right time is an important responsibility of the project management team. The project usually has two types of team members: functional managers and process managers. The functional managers and team focus on the technology of the project. On a construction project, the functional managers would include the engineering

manager and construction superintendents. On a training project, the functional manager would include the professional trainers; on an information technology project, the software development managers would be functional managers. The project management team also includes project process managers. The project controls team would include process managers who have expertise in estimating, cost tracking, planning, and scheduling. The project manager needs functional and process expertise to plan and execute a successful project.

Because projects are temporary, the staffing plan for a project typically reflects both the long-term goals of skilled team members needed for the project and shortterm commitment that reflects the nature of the project. Exact start and end dates for team members are often negotiated to best meet the needs of individuals and the project. The staffing plan is also determined by the different phases of the project. Team members needed in the early or conceptual phases of the project are often not needed during the later phases or project closeout phases. Team members needed during the execution phase are often not needed during the conceptual or closeout phases. Each phase has staffing requirements, and the staffing of a complex project requires detailed planning to have the right skills, at the right place, at the right time.

Typically a core project management team is dedicated to the project from start-up to closeout. This core team would include members of the project management team: project manager, project controls, project procurement, and key members of the function management or experts in the technology of the project. Although longer projects may experience more team turnover than shorter projects, it is important on all projects to have team members who can provide continuity through the project phases.

For example, on a large commercial building project, the civil engineering team that designs the site work where the building will be constructed would make their largest contribution during the early phases of the design. The civil engineering **lead**<sup>21</sup> would bring on different civil engineering specialties as they were needed. As the civil engineering work is completed and the structural engineering is well under way, a large portion of the civil engineers would be released from the project. The functional managers, the engineering manager, and civil engineering lead would provide expertise during the entire length of the project, addressing technical questions that may arise and addressing change requests.

*Figure 1.7*

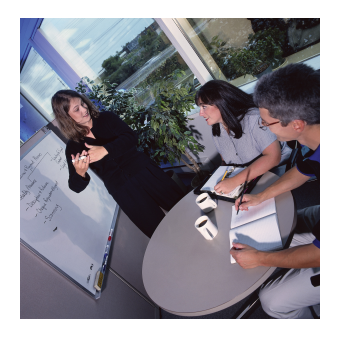

21. Leader of a group.

Project team members can be assigned to the project from a number of different sources. The organization that charters the project can assign talented managers and staff from functional units within the organization, contract with individuals or agencies to staff positions on the project, temporarily hire staff for the project, or use any combination of these staffing options. This staffing approach allows the project manager to create the project organizational culture. Some project

*The core team is dedicated to the project from start-up to closeout.*

*© 2010 Jupiterimages Corporation*

cultures are more structured and detail oriented, and some are less structured with less formal roles and communication requirements. The type of culture the project manager creates depends greatly on the type of project.

### **Communications**

Completing a complex project successfully requires teamwork, and teamwork requires good communication among team members. If those team members work in the same building, they can arrange regular meetings, simply stop by each other's office space to get a quick answer, or even discuss a project informally at other office functions. Many complex projects in today's global economy involve team members from widely separated locations, and the types of meetings that work within the same building are not possible. Teams that use electronic methods of communicating without face-to-face meetings are called **virtual teams**<sup>22</sup>.

Communicating can be divided into two categories: **synchronous**<sup>23</sup> and **asynchronous**<sup>24</sup>. If all the parties to the communication are taking part in the exchange at the same time, the communication is synchronous. A telephone conference call is an example of synchronous communication. When the participants are not interacting at the same time, the communication is asynchronous. The letter *a* at the beginning of the word means *not*. Communications technologies require a variety of compatible devices, software, and service providers, and communication with a global virtual team can involve many different time zones. Establishing effective communications requires a communications plan.

### **Project Risk**

Risk exists on all projects. The role of the project management team is to understand the kinds and levels of risks on the project and then to develop and implement plans to mitigate these risks. Risk represents the likelihood that an event will happen during the life of the project that will negatively affect the achievement of project goals. The type and amount of risk varies by industry type, complexity, and phase of the project. The project risk plan will also reflect the risk

- 22. Group that uses electronic methods of communicating without face-to-face meetings.
- 23. Communication between parties at the same time.
- 24. Not synchronous; communication between parties does not take place at the same time.

profile of the project manager and key stakeholders. People have different comfort levels with risk, and some members of the project team will be more risk adverse than others.

The first step in developing a risk management plan involves identifying potential project risks. Some risks are easy to identify, such as the potential for a damaging storm in the Caribbean, and some are less obvious. Many industries or companies have risk checklists developed from past experience. The Construction Industry Institute published a one-hundred-item risk checklistConstruction Industry Institute Cost/Schedule Task Force, *Management of Project Risks and Uncertainties* (Austin, TX: Construction Industry Institute, 1989). that provides examples and areas of project risks. No risk checklist will include all potential risks. The value of a checklist is the stimulation of discussion and thought about the potential risks on a project.

The project team then analyzes the identified risks and estimates the likelihood of the risks occurring. The team then estimates the potential impact of project goals if the event does occur. The outcome from this process is a prioritized list of estimated project risks with a value that represents the likelihood of occurrence and the potential impact on the project.

The project team then develops a risk mitigation plan that reduces the likelihood of an event occurring or reduces the impact on the project if the event does occur. The risk management plan is integrated into the project execution plan, and mitigation activities are assigned to the appropriate project team member. The likelihood that all the potential events identified in the risk analysis would occur is extremely rare. The likelihood that one or more events will happen is high.

The project risk plan reflects the risk profile of the project and balances the investment of the mitigation against the benefit for the project. One of the more common risk mitigation approaches is the use of contingency. Contingency is funds set aside by the project team to address unforeseen events. Projects with a high-risk profile will typically have a large contingency budget. If the team knows which activities have the highest risk, contingency can be allocated to activities with the highest risk. When risks are less identifiable to specific activities, contingency is identified in a separate line item. The plan includes periodic risk plan reviews during the life of the project.

*Figure 1.8*

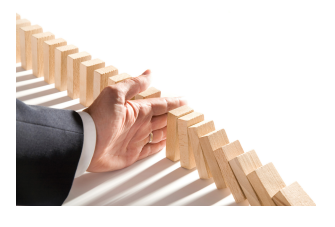

*A risk mitigation plan reduces the impact of an unwanted event.*

The risk review evaluates the effectiveness of the current plan and explores for possible risks not identified in earlier sessions.

*© 2010 Jupiterimages Corporation*

#### **Project Procurement**

The procurement effort on projects varies widely and depends on the type of project. Often the client organization will provide procurement services on less complex projects. In this case, the project team identifies the materials, equipment, and supplies needed by the project and provides product specifications and a detailed delivery schedule. When the procurement department of the parent organization provides procurement services, a liaison from the project can help the procurement team better understand the unique requirements of the project and the time-sensitive or critical items of the project schedule.

On larger, more complex projects, personnel are dedicated to procuring and managing the equipment, supplies, and materials needed by the project. Because of the temporary nature of projects, equipment, supplies, and materials are procured as part of the product of the project or for the execution of the project. For example, the bricks procured for a construction project would be procured for the product of the project, and the mortar mixer would be equipment procured for the execution of the project work. At the end of the project, equipment bought or rented for the execution of the work of the project are sold, returned to rental organizations, or disposed of some other way.

More complex projects will typically procure through different procurement and management methods. **Commodities**<sup>25</sup> are common products that are purchased based on the lowest bid. Commodities include items like concrete for building projects, office supplies, or even lab equipment for a research project. The second type of procurement includes products that are specified for the project. **Vendors**<sup>26</sup> who can produce these products bid for a contract. The awarding of a contract can include price, ability to meet the project schedule, the fit for purpose of the product, and other considerations important to the project. Manufacturing a furnace for a new steel mill would be provided by a project vendor. Equipment especially designed and built for a research project is another example. These vendors' performances become important parts of the project, and the project manager assigns resources to coordinate the work and schedule of the vendor. The

*Figure 1.9*

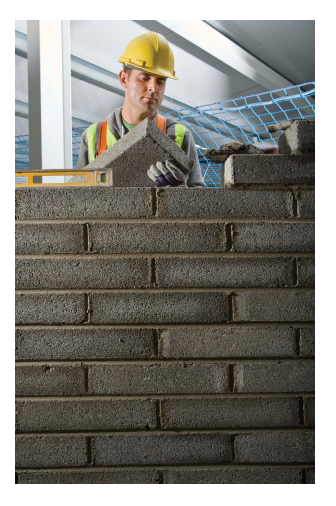

- 25. Items that can be bought off the shelf with no special modification for the project.
- 26. Company that designs goods or services to meet specified needs.

*Procurement is obtaining the* third procurement approach is the development of one or more partners. A design firm that is awarded the design contract for a major part of the steel mill and a research firm that is conducting critical subparts of the research are examples of potential project partners. A partner contributes to and is integrated into the execution plan. Partners perform best when they share the project vision of success and are emotionally invested in the project. The project management team

*materials, equipment, and services needed for the project.*

*© Thinkstock*

builds and implements a project procurement plan that recognizes the most efficient and effective procurement approach to support the project schedule and goals.

#### **KEY TAKEAWAYS**

- During the start-up phase, the project leader develops the project infrastructure used to design and execute the project. A team is formed to create agreement among project stakeholders on the goals, cost, and completion date. Plans for executing the project, managing the schedule and quality, and controlling the budget are created.
- The scope statement establishes project parameters that define what will be done.
- The project schedule begins with a milestone schedule followed by a WBS and a project diagram. The longest path through the project diagram is the critical path, and the difference between the completion of the critical path and the project finish date is the float. Shortening the critical path is called crashing the project.
- Cost estimating begins with a conceptual or ballpark estimate that is followed by a ROM estimate. A project budget is determined from the cost of the tasks in the WBS. Costs are monitored during the project and estimates updated if the costs vary from expectations.
- Project quality begins with the specifications of materials and labor. A quality plan creates a process for assuring the requirements and specifications of the project are met. Quality improvement tools can be applied to projects if the company has several similar projects.
- Team members are selected to manage functions and processes. The staffing plan assigns people as needed. Sources of team members are company employees, contractors, new hires, and partners.
- The risk on a project reflects the number of things that can possibly happen that will have a negative effect on the project and the probability of those events happening.
- The provider of procurement management depends on the size of the project and the organization. Commodities are purchased from the lowest bidder, while specialty items are purchased from bids or from partners.

#### **EXERCISES**

- 1. During the start-up phase, the first estimate of the cost of the project is called the or ballpark estimate.
- 2. Shortening the schedule to meet the project completion date is called \_\_the schedule.
- 3. Why would it be important to get the stakeholders in a project to actually sign the scope statement?
- 4. What is the difference between a milestone schedule and a work breakdown schedule?

Areas of Knowledge

Write one or two sentences in which you describe each area of project management knowledge—as defined by the Project Management Institute.

- 1. Start-up
- 2. Scope
- 3. Time
- 4. Cost
- 5. Quality
- 6. Team selection (human resources)
- 7. Communications
- 8. Risk
- 9. Procurement

# **1.6 Exercises**

Exercises at the end of the chapter are designed to strengthen your understanding and retention of the information recently acquired in the chapter.

#### **ESSAY QUESTIONS**

Write several paragraphs to provide more in-depth analysis and consideration when answering the following questions.

- 1. If you were planning to change the landscaping around the location where you or a friend lives and decided to approach it like a project, describe the start-up activities you would use. Refer to the elements of a project start-up as described in this chapter.
- 2. Describe a project you have worked on where you experienced scope creep. Begin by defining scope creep in your own words. Describe the project, how the scope creep occurred, and the effect it had on the project cost, quality, and completion date.

#### **DISCUSSION**

The exercises in this section are designed to promote exchange of information among students in the classroom or in an online discussion. The exercises are more open ended, which means that what you find might be completely different from what your classmates find, and you can all benefit by sharing what you have learned.

- 1. *Client satisfaction*. Should the project manager go beyond the written requirements in the project scope statement to satisfy the client? Does the answer to this question depend on the role of the project in the organization? For example, does it matter if the organization is a consulting firm that sells project management or if the project is done for another department in the same organization? Form an opinion on this topic, and write a few paragraphs on it to organize your thoughts on the subject. Be prepared to share your thoughts with classmates. Submit the work as directed by your instructor.
- 2. *Organizational priorities*. Consider that three different organizations are planning to construct a building for their own use. The organizations are a for-profit company, a religious group, and a local school district. Choose three project knowledge areas, and consider how the project might be affected in each of these areas by the different types of organizations behind the project. Write a few paragraphs on this topic to organize your thoughts on the subject, and be prepared to share your thoughts with classmates. Submit the work as directed by your instructor.

# **1.7 Web Exercise**

#### **LEARNING OBJECTIVE**

1. Find pronunciation of terms using an online dictionary.

#### **Use an Online Audio Pronunciation Aid**

One of the problems with learning a new vocabulary in an online class is that you do not get to hear the instructor pronounce the terms. If the pronunciation is not obvious from the spelling, it can be embarrassing if you say the word incorrectly. Fortunately, several online dictionaries have features that say the word. You must have speakers or headphones attached to the computer, and they must be enabled.

#### <span id="page-36-0"></span>**How to Use an Online Audio Pronunciation Aid**

1. Obtain speakers or headphones and plug them into the audio output jack on your computer. The location of this jack on computers varies greatly, but it is usually green as shown in [Figure 1.10 "Audio Output](#page-36-0) [Ports on Three Computers"](#page-36-0).

*Figure 1.10 Audio Output Ports on Three Computers*

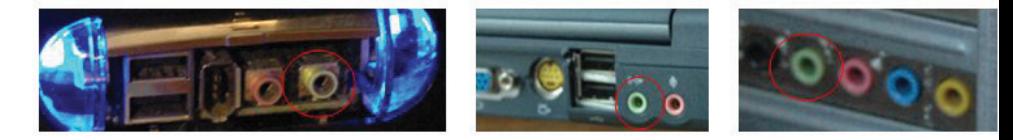

- 2. Enable the speaker output. In Windows computers, look for a speaker icon in the lower right corner of the screen. If the speakers/headphone jack is turned off, it will have the universal symbol for "No" on it. If that is the case, double-click the icon and remove the check mark next to *Mute* to enable the speaker output. The icon displays without the "No" symbol.
- 3. Use your web browser to go to <http://www.thefreedictionary.com>.
- 4. In the Search box, type *synchronous* and then click the Search button.
- 5. The term is displayed with a phonetic spelling and a speaker icon, as shown in [Figure 1.11 "Pronunciation Option in an Online Dictionary"](#page-37-0).

<span id="page-37-0"></span>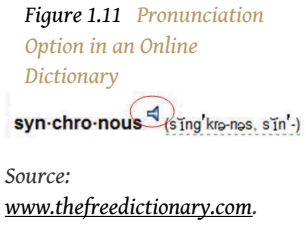

- 6. To the right of the word, click the speaker icon. You should be able to hear the pronunciation through the speakers or headphones.
- 7. Capture a screen that shows the dictionary definition of synchronous and then paste it into a word processing document.
- 8. Review your work and use the following rubric to determine its adequacy:

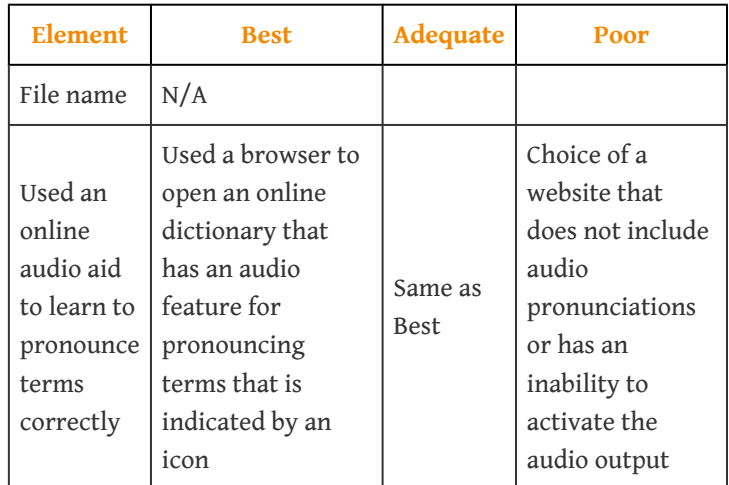

9. Submit evidence of completion as directed by the instructor.

# **1.8 Software and Technology Exercises**

#### **LEARNING OBJECTIVES**

- 1. Download software from an Internet site and install it on a computer.
- 2. Capture a computer screen and paste it into a word processing document.
- 3. Create a folder of project management web addresses in a web browser.

#### **Download and Install Adobe Reader**

There are many programs that are useful for project managers that can be downloaded from a website. Some of them are free while others are trial versions or are available for a license fee. To download and install software on a computer, you must have administrative rights on that computer. If you are trying to use a computer at a company for your homework in this class, you probably do not have administrative rights to install software. You need to use a private computer on which you can log in as the administrator or as a user with rights to install software.

Alternatively, in some campus computer labs you are allowed to install software, but the computer is refreshed to its original configuration when the machine is restarted. If you use a computer in a common lab, be sure to complete the assignment before the machine is restarted.

In this exercise, you download and install Adobe Reader. This program allows you to read files that are saved in the PDF format. This format is very popular because it allows distribution of documents that may be easily viewed but not changed.

#### **How to Download and Install Adobe Reader**

1. Using a web browser, go to [http://www.adobe.com/reader.](http://www.adobe.com/reader) The Adobe home page displays as shown in [Figure 1.12 "Adobe Reader Download](#page-39-0) [Page".](#page-39-0)

<span id="page-39-0"></span>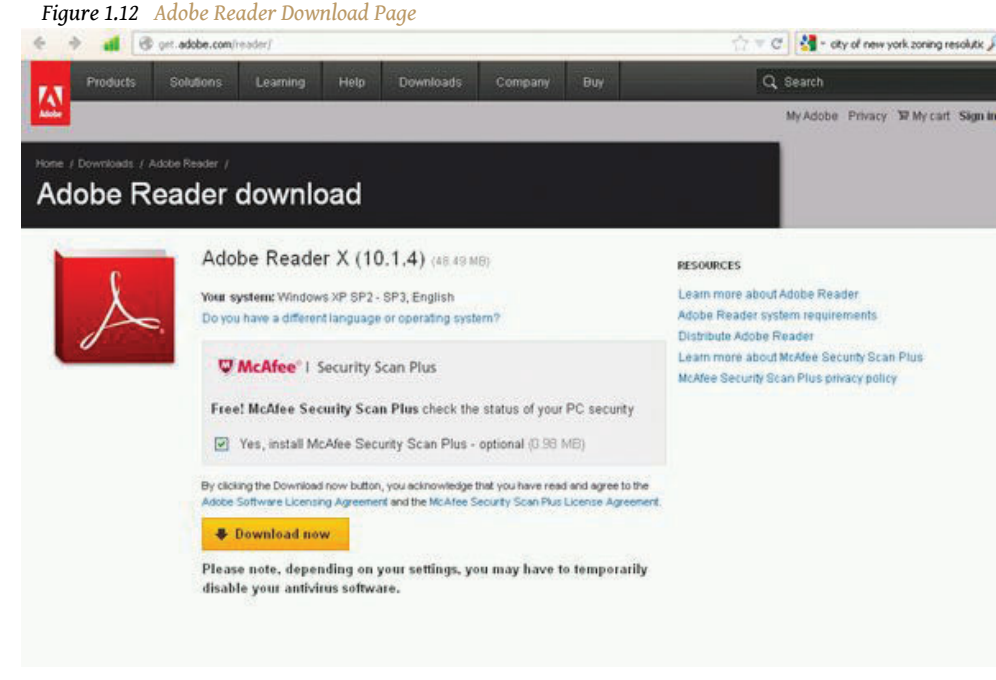

*Source: Adobe product screenshot reprinted with permission from Adobe Systems Incorporated.*

- 2. Click the check boxes next to optional features, such as virus scans or toolbars, to deselect them and then click *Download now*.
- 3. Follow the directions on the screen to install Adobe Reader.
- 4. When the installation process is complete, the program is added to the list of available programs on your computer. It will start automatically whenever you try to open a file that is saved using the PDF file format.
- <span id="page-39-1"></span>5. From the list of programs on your computer start Adobe Reader to confirm that it is successfully installed, as shown in [Figure 1.13 "Adobe](#page-39-1) [Reader Installed".](#page-39-1)

![](_page_39_Picture_126.jpeg)

*Source: Adobe product screenshot reprinted with permission from Adobe Systems Incorporated.*

6. Review your work and use the following rubric to determine its adequacy:

![](_page_39_Picture_127.jpeg)

![](_page_40_Picture_154.jpeg)

7. Submit evidence of completion as directed by the instructor.

### **Download and Install Google Earth**

There are many programs that are useful for project managers that can be downloaded from a website. Some of them are free while others are trial versions or are available for a license fee. To download and install software on a computer, you must have administrative rights on that computer. If you are trying to use a computer at a company for your homework in this class, you probably do not have administrative rights to install software. You need to use a private computer on which you can log in as the administrator or as a user with rights to install software.

Alternatively, in some campus computer labs you are allowed to install software, but the computer is refreshed to its original configuration when the machine is restarted. If you use a computer in a common lab, be sure to complete the assignment before the machine is restarted.

In this exercise, you download and install Google Earth. This program provides information that would be valuable to a project manager who needs to consider the implications of the location of a project.

#### **How to Download and Install Google Earth**

1. Using a web browser, go to <http://earth.google.com>. The Google Earth home page displays as shown in **[Figure 1.14 "Google Earth Home Page"](#page-41-0)**.

<span id="page-41-0"></span>![](_page_41_Picture_1.jpeg)

- 
- 2. Click the Download Google Earth button.
- 3. Scroll through and review the Terms of Service. See [Figure 1.15 "Terms](#page-42-0) [of Service"](#page-42-0).

<span id="page-42-0"></span>![](_page_42_Picture_1.jpeg)

- 4. Click the Agree and Download button if you agree to abide by the terms. If not, contact your instructor for an alternative assignment.
- 5. Choose a folder into which the file will be downloaded. The default choice in Windows is usually the Downloads folder in My Documents. Make note of where the file will be placed so you can find it in the next step.

The file that is downloaded is a program that can be executed by clicking the file name. It is an installation program that manages the rest of the download and installation process. In some browsers, the option to click the file name is available from the browser window, and in others, you must use a file management program like Windows Explorer to find the file and then double-click the file name. This process is typical of most programs that you download and install.

6. Click or double-click the file name to start the installation. A security warning box may display seeking your permission to install a program, as shown in [Figure 1.16 "Permission to Run the Installation Program".](#page-43-0) Only programs from trusted sites should be installed.

<span id="page-43-0"></span>![](_page_43_Picture_72.jpeg)

*Figure 1.16 Permission to Run the Installation Program*

<span id="page-43-1"></span>7. Click the Run button. The program will contact the Google Earth website and begin the process of downloading the main part of the program. A window with a progress bar displays to indicate how much of the file has been successfully transferred, as shown in [Figure 1.17](#page-43-1) ["Progress Bar"](#page-43-1).

![](_page_43_Picture_73.jpeg)

*© Microsoft Corporation. All Rights Reserved. Used with permission from Microsoft Corporation.*

8. When the installation process is complete, the program starts. Any location on earth may be entered, and a satellite image with a variety of accompanying information is displayed, as shown in [Figure 1.18](#page-44-0) ["Google Earth Installed".](#page-44-0)

<span id="page-44-0"></span>![](_page_44_Picture_1.jpeg)

- 9. Enter a location of your choice in the *Fly to* box and then press Enter.
- 10. Capture the screen and then paste it into a word processing document.
- 11. Review your work and use the following rubric to determine its adequacy:

![](_page_44_Picture_145.jpeg)

12. Submit evidence of completion as directed by the instructor.

#### **Capture a Screen Using Windows XP and the Print Screen Button**

The operating system of your computer manages the display on the monitor or screen. The operating system can make a copy of the screen and save it to disk or to the clipboard—a temporary storage area—and then the image of the screen can be pasted into a word processing document. The document can be saved and then attached to an e-mail or otherwise sent to team members. This skill might be used to illustrate a computer problem, illustrate a point, or prove that you have followed directions properly.

#### <span id="page-45-0"></span>**How to Capture a Screen Using Windows XP and the Print Screen Button**

- 1. Open a blank document in your word processing program.
- 2. Save the file to a folder of your choice, such as *Ch01StudentName*, where you use your name without spaces in place of *StudentName*. Save the file as a Word 97–2003 file type. Your display may show the .doc file extension that is characteristic of the file type if it is set to display file extensions. See [Figure 1.19 "File Name in Save As Dialog Box"](#page-45-0).

![](_page_45_Figure_5.jpeg)

![](_page_45_Figure_6.jpeg)

*© Microsoft Corporation. All Rights Reserved. Used with permission from Microsoft Corporation.*

3. In the first line of the document, type *Chapter 1 Exercises by StudentName* where you replace *StudentName* with your name. Press the Enter key to move the insertion point to the next line, as shown in **[Figure 1.20](#page-45-1)** ["Document with Insertion Point on Second Line".](#page-45-1)

<span id="page-45-1"></span>![](_page_45_Figure_9.jpeg)

- 4. Leave this document open. Start a web browser. Use the browser to go to [http://maps.google.com.](http://maps.google.com) The Google Maps page displays.
- 5. On the keyboard, find the PrntScrn button. This is the Print Screen button. (Some laptop computers do not have a PrntScrn button. If you have a laptop with Windows XP and no PrntScrn button, use a search engine like Google to find a free screen capture software like ScreenHunter, and then install it.)
- 6. Press the PrntScrn button. An image of the screen is saved in a temporary memory area called the Windows clipboard.
- 7. Switch to the word processing document. Click below the first line of text. Hold the Control (CTRL) key and then press the V key to paste the image from the clipboard.
- 8. Press the Enter key twice to create a new empty line below the image. See [Figure 1.21 "Capture of the Google Maps Screen with Insertion](#page-46-0) [Point below the Image".](#page-46-0)

![](_page_46_Figure_4.jpeg)

<span id="page-46-0"></span>![](_page_46_Figure_5.jpeg)

9. Review your work and use the following rubric to determine its adequacy:

![](_page_46_Picture_134.jpeg)

![](_page_47_Picture_234.jpeg)

10. Save the file and submit it as directed by the instructor.

#### **Capture a Screen Using Windows Vista or Windows 7**

The operating system of your computer manages the display on the monitor or screen. The operating system can make a copy of the screen and save it to disk or to the clipboard—a temporary storage area—and then the image of the screen can be pasted into a word processing document. The document can be saved and then attached to an e-mail or otherwise sent to team members. This skill might be used to illustrate a computer problem, illustrate a point, or prove that you have followed directions properly.

#### **How to Capture a Screen Using Vista or Windows 7 and the Snipping Tool**

- 1. Open a blank document in your word processing program.
- 2. Save the file to a folder of your choice, such as *Ch01StudentName* where you use your name in place of *StudentName*. Save the file as a Word 97–2003 file type. Your display may show the .doc file extension that is characteristic of the file type if it is set to display file extensions. See [Figure 1.19 "File Name in Save As Dialog Box"](#page-45-0).
- 3. In the first line of the document, type *Chapter 1 Exercises by StudentName* where you replace *StudentName* with your name. Press the Enter key to move the insertion point to the next line, as shown in [Figure 1.20](#page-45-1) ["Document with Insertion Point on Second Line".](#page-45-1)
- 4. Leave this document open. Start a web browser. Use the browser to go to [http://maps.google.com.](http://maps.google.com) The Google Maps page displays.
- 5. Click the Windows Start button to display a menu of options.
- 6. On the menu of options, click *All Programs*.
- 7. On the menu of programs, click the Accessories folder.
- 8. On the menu of accessories, click *Snipping Tool*.
- 9. In the Snipping Tool, click the New Snip button arrow and then click *Window Snip*.
- 10. Click anywhere on the screen. In the Snipping Tool dialog box, on the toolbar, click the Copy button.
- 11. Switch to the word processing document. Click below the first line of text. Hold the CTRL key, and then press the V key to paste the image from the clipboard.
- 12. Press the Enter key twice to create a new empty line below the image. See [Figure 1.21 "Capture of the Google Maps Screen with Insertion](#page-46-0) [Point below the Image".](#page-46-0)
- 13. Review your work and use the following rubric to determine its adequacy:

![](_page_48_Picture_222.jpeg)

14. Save the file and submit it as directed by the instructor.

#### **Capture a Screen Using OSX on a Mac**

The operating system of your computer manages the display on the monitor or screen. The operating system can make a copy of the screen and save it to disk or to the clipboard—a temporary storage area—and then the image of the screen can be pasted into a word processing document. The document can be saved and then attached to an e-mail or otherwise sent to team members. This skill might be used to illustrate a computer problem, illustrate a point, or prove that you have followed directions properly.

#### **How to Capture a Screen Using OSX on a Mac**

- 1. Open a blank document in your word processing program.
- 2. Save the file to a folder of your choice, such as *Ch01StudentName* where you use your name in place of *StudentName*. Save the file as a Word 97–2003 file type. Your display may show the .doc file extension that is characteristic of the file type if it is set to display file extensions. See [Figure 1.19 "File Name in Save As Dialog Box"](#page-45-0).
- 3. In the first line of the document, type *Chapter 1 Exercises by StudentName* where you replace *StudentName* with your name. Press the Enter key to move the insertion point to the next line, as shown in [Figure 1.20](#page-45-1) ["Document with Insertion Point on Second Line".](#page-45-1)
- 4. On the keyboard, press Command + Control + Shift + 3. An image of the screen is saved in the clipboard.
- 5. Switch to the word processing document. Click below the first line of text. Hold the CTRL key, and then press the V key to paste the image from the clipboard.
- 6. Press the Enter key twice to create a new empty line below the image. See [Figure 1.21 "Capture of the Google Maps Screen with Insertion](#page-46-0) [Point below the Image".](#page-46-0)
- 7. Review your work and use the following rubric to determine its adequacy:

![](_page_49_Picture_245.jpeg)

8. Save the file and submit it as directed by the instructor.

#### **Create a Folder of Bookmarks in a Web Browser in Chrome**

You will visit sites that contain supporting information and useful templates. To save the addresses of these sites, you can create in a folder named *Project Management* in your web browser.

#### <span id="page-50-0"></span>**How to Create a Folder of Bookmarks in Google Chrome**

1. Open your web browser program. In the address box, type *<http://maps.google.com>* and then press Enter. The Google Maps home page displays as shown in [Figure 1.22 "Google Maps Home Page".](#page-50-0)

![](_page_50_Picture_5.jpeg)

- 2. On the toolbar, click the Bookmarks button. The Bookmark Added dialog box displays.This assumes that you have not previously added this site as a bookmark. The default location for the bookmark is the Bookmarks bar, which is a toolbar that contains links to the websites. It is also a folder.
- 3. In the Bookmark dialog box, click the Close button. The web address for <http://maps.google.com> is placed in the Bookmarks bar folder and is available for display on the toolbar.
- 4. On your keyboard, at the lower left, locate the Control (CTRL) key. Press and hold the CTRL key, and then on the keyboard press B.In the future, this sequence of holding the Control key and pressing another key will be written with a plus sign (e.g., Ctrl + B). The Bookmark toolbar displays, as shown in [Figure 1.23 "Chrome Bookmarks Bar".](#page-51-0)

<span id="page-51-0"></span>*Figure 1.23 Chrome Bookmarks Bar*

![](_page_51_Picture_2.jpeg)

<span id="page-51-1"></span>5. On the toolbar above the Bookmarks bar, click the Tools button. On the menu, click *Bookmark Manager*. The Bookmark Manager dialog box displays, as shown in [Figure 1.24 "Chrome Bookmark Manager Dialog](#page-51-1) [Box"](#page-51-1).

![](_page_51_Picture_111.jpeg)

- 6. In the Bookmark Manager dialog box, on the toolbar, on the Organize button, click the small arrow.This is an example of Microsoft syntax. In the future, the process of clicking the arrow on a button will be shortened (e.g., *click the Organize arrow*). In the menu, click *New Folder*. The New Folder dialog box displays.
- 7. In the New Folder dialog box, in the Name box, type *Project Management* and then click *OK*. The Project Management folder is added to the Bookmarks bar as shown in [Figure 1.25 "Folder Added to the](#page-52-0) [Bookmarks Bar"](#page-52-0).

<span id="page-52-0"></span>![](_page_52_Picture_1.jpeg)

<span id="page-52-1"></span>8. On the toolbar, click the Tools button. On the menu, click *Bookmark manager*. The Bookmark manager dialog box displays, as shown in [Figure 1.26 "Managing Bookmarks"](#page-52-1).

![](_page_52_Picture_113.jpeg)

- 9. Move the mouse pointer onto *Google Maps*. Press and hold the left mouse button and move the mouse to move the pointer on the screen to the Project Management folder in either pane of the dialog box.In the future, description of this type of process will be shortened (e.g., *drag Google Maps to the Project Management folder*). The link is moved into the Project Management folder.
- 10. In the Bookmark Manager dialog box, in the left pane, click the Project Management folder. The link to Google Maps is displayed in the right pane to indicate that it is now in the Project Management folder. The link to Google Maps displays in the pane to the right, as shown in [Figure 1.27 "Link Placed in the Project Management Folder".](#page-52-2)

<span id="page-52-2"></span>![](_page_52_Figure_6.jpeg)

*© Google*

- 11. Use the skills you practiced previously to capture an image of this dialog box and then paste it into *Ch01StudentName.doc*.
- 12. In the Bookmark Manager dialog box, in the upper right corner, click the close button.In the future, description of this process will be shortened (e.g., *close the dialog box*). Close the Chrome web browser.
- <span id="page-53-0"></span>13. Start the Chrome browser again. On the Bookmarks bar, click the Project Management folder. The link to Google Maps is displays under the Project Management folder on the Bookmarks bar, as shown in [Figure 1.28 "Project Management Folder on the Chrome Bookmarks](#page-53-0) [Bar".](#page-53-0)

![](_page_53_Picture_193.jpeg)

- 14. Click the link to Google Maps. The Google Maps home page displays. Close the browser.
- 15. Review your work and use the following rubric to determine its adequacy:

![](_page_53_Picture_194.jpeg)

![](_page_54_Picture_142.jpeg)

16. Submit evidence of completion as directed by the instructor.

#### **Create a Folder of Bookmarks in a Web Browser in Firefox 3**

You will visit sites that contain supporting information and useful templates. To save the addresses of these sites, you can create a folder named *Project Management* in your web browser.

#### <span id="page-54-0"></span>**How to Create a Folder of Bookmarks in Mozilla Firefox 3**

1. Open your web browser program. In the address box, type *<http://maps.google.com>* and then press Enter. The Google Maps home page displays as shown in [Figure 1.29 "Firefox 3 Browser"](#page-54-0).

![](_page_54_Figure_7.jpeg)

2. On the toolbar, click the Bookmarks button. The Edit This Bookmark dialog box displaysThis assumes that you have not previously added this site as a bookmark. as shown in [Figure 1.30 "Bookmark Dialog Box](#page-55-0) [in Firefox"](#page-55-0). The default location for the bookmark is the Unsorted Bookmarks.

<span id="page-55-0"></span>![](_page_55_Picture_101.jpeg)

*Figure 1.30 Bookmark Dialog Box in Firefox*

<span id="page-55-1"></span>3. In the Edit This Bookmark dialog box, click the Done button. The web address for <http://maps.google.com> is placed in the list of unsorted bookmarks, and the Bookmarks toolbar displays, as shown in [Figure](#page-55-1) [1.31 "Firefox Bookmarks Bar".](#page-55-1)

![](_page_55_Picture_102.jpeg)

<span id="page-55-2"></span>4. On the Menu bar, click *Bookmarks*. On the menu, click *Organize Bookmarks*. The Library dialog box displays, as shown in [Figure 1.32](#page-55-2) ["Library of Bookmarks in Firefox".](#page-55-2)

![](_page_55_Picture_6.jpeg)

*Figure 1.32 Library of Bookmarks in Firefox*

- 5. In the Library dialog box, in the left pane, click *Bookmarks Toolbar*. On the Library dialog box, on the toolbar, click *Organize*. On the menu, click *New Folder*. The Add Folder dialog box displays.
- 6. In the Add Folder dialog box, in the Name box, type *Project Management* as shown in [Figure 1.33 "Folder Added to the Bookmarks Bar".](#page-56-0)

<span id="page-56-0"></span>![](_page_56_Figure_3.jpeg)

- 7. In the Add Folder dialog box, click the Add button. The new folder is added to the Bookmarks toolbar.
- 8. In the Library dialog box, in the left pane, click the arrow to the left of *Bookmarks Toolbar* to show its subfolders. The Project Management folder displays as a subfolder.
- <span id="page-56-1"></span>9. In the Library dialog box, in the left pane, click *Unsorted Bookmarks* to show its bookmarks. Locate the link to Google Maps, as shown in [Figure](#page-56-1) [1.34 "Managing Bookmarks".](#page-56-1)

![](_page_56_Picture_130.jpeg)

*Figure 1.34 Managing Bookmarks*

*© Google*

- 10. Move the mouse pointer onto *Google Maps*. Press and hold the left mouse button and move the mouse to move the pointer on the screen to the Project Management folder in the left pane of the dialog box.In the future, description of this type of process will be shortened (e.g., *drag Google Maps to the Project Management folder*). The link is moved into the Project Management folder.
- <span id="page-57-0"></span>11. In the Library dialog box, in the left pane, click the Project Management folder. The link to Google Maps is displayed in the right pane to indicate that it is now in the Project Management folder, as shown in [Figure 1.35 "Link Placed in the Project Management Folder"](#page-57-0).

*Figure 1.35 Link Placed in the Project Management Folder*

![](_page_57_Figure_5.jpeg)

- 12. In the Library dialog box, in the upper right corner, click the Close button.In the future, description of this process will be shortened (e.g., *close the dialog box*). Close the Firefox web browser.
- <span id="page-57-1"></span>13. Start the Firefox browser again. On the Bookmarks bar, click the Project Management folder. The link to Google Maps displays under the Project Management folder on the Bookmarks bar, as shown in [Figure 1.36 "Project Management Folder on the Bookmarks Bar".](#page-57-1)

![](_page_57_Figure_8.jpeg)

*© Google*

- 14. Capture this screen and paste it into a blank word processing document. Save the document as *Ch01StudentName.doc*
- 15. In the browser, click the link in the Project Management folder to Google Maps. The Google Maps home page displays. Close the browser.
- 16. Review your work and use the following rubric to determine its adequacy:

![](_page_58_Picture_193.jpeg)

17. Submit evidence of completion as directed by the instructor.

### **Create a Folder of Bookmarks in a Web Browser in Internet Explorer 8**

You will visit sites that contain supporting information and useful templates. To save the addresses of these sites, you can create a folder named *Project Management* in your web browser.

#### **How to Create a Folder of Favorites in Internet Explorer 8**

1. Open your web browser program. In the address box, type *<http://maps.google.com>* and then press Enter. The Google Maps home page displays as shown in [Figure 1.37 "Google Maps Home Page".](#page-59-0)

<span id="page-59-0"></span>![](_page_59_Picture_107.jpeg)

<span id="page-59-1"></span>2. On the toolbar, click the Favorites button. The Add to Favorites menu displays as shown in [Figure 1.38 "Add to Favorites Menu".](#page-59-1)

![](_page_59_Picture_108.jpeg)

3. To the right of *Add to Favorites*, click the arrow.In the future, arrows associated with buttons will be referred to with the button name (e.g., *click the Add to Favorites button*). On the menu, click *Add to Favorites bar*. Click outside the menu to close it. The web address for [maps.google.com](http://maps.google.com) is placed in the Favorites toolbar and the toolbar is displayed, as shown in [Figure 1.39 "Internet Explorer Favorites](#page-59-2) [Toolbar".](#page-59-2)

![](_page_59_Figure_5.jpeg)

*© Google*

<span id="page-59-2"></span>![](_page_59_Picture_6.jpeg)

*<sup>©</sup> Microsoft Corporation. All Rights Reserved. Used with permission from Microsoft Corporation.*

<span id="page-60-0"></span>4. On the Favorites toolbar, click the Favorites button. On the menu, click the Add to Favorites arrow. On the menu, click *Organize Favorites*. The Organize Favorites dialog box displays, as shown in [Figure 1.40](#page-60-0) ["Internet Explorer Favorites Dialog Box"](#page-60-0). Your favorites and folders will be different from those shown.

![](_page_60_Figure_2.jpeg)

*Figure 1.40 Internet Explorer Favorites Dialog Box*

- 5. In the Organize Favorites dialog box, click the New Folder button. A new folder is added with the default name—New Folder—selected and ready to be replaced.
- 6. Type *Project Management* and then press Enter. The Project Management folder is added at the bottom of the list of favorite links and folders, as shown in [Figure 1.41 "Folder Added to the List of](#page-61-0) [Favorites"](#page-61-0).

<span id="page-61-0"></span>![](_page_61_Picture_84.jpeg)

<span id="page-61-1"></span>7. Locate the Favorites Bar folder on the list of favorites. Drag the Project Management folder onto the Favorites Bar folder and release the mouse button. The Project Management folder is a subfolder of the Favorites Bar, as shown in [Figure 1.42 "Project Management Folder](#page-61-1) [Moved into the Favorites Bar Folder".](#page-61-1)

![](_page_61_Picture_85.jpeg)

- 8. In the Organize Favorites dialog box, drag the Google Maps link onto the Project Management folder. The link to Google Maps is placed in the Project Management folder.
- 9. Click the Project Management folder. The Google Maps link displays in the Project Management folder, as shown in [Figure 1.43 "Google Maps](#page-62-0) [Link in the Project Management Subfolder"](#page-62-0).

<span id="page-62-0"></span>![](_page_62_Picture_182.jpeg)

- 10. In the Bookmark Manager dialog box, click the Close button. Close the web browser.
- <span id="page-62-1"></span>11. Start the Internet Explorer browser again. On the Favorites toolbar, click the Project Management folder. The link to Google Maps displays under the Project Management folder on the Bookmarks bar, as shown in [Figure 1.44 "Project Management Folder on the Internet Explorer](#page-62-1) [Bookmarks Bar"](#page-62-1).

![](_page_62_Figure_4.jpeg)

- 12. Capture this screen and paste it into *Ch01StudentName.doc*.
- 13. In the browser, click the link to Google Maps. The Google Maps home page displays. Close the browser.
- 14. Review your work and use the following rubric to determine its adequacy:

![](_page_62_Picture_183.jpeg)

![](_page_63_Picture_148.jpeg)

15. Submit evidence of completion as directed by the instructor.

## **Create a Folder of Bookmarks in a Web Browser in Internet Explorer 9**

You will visit sites that contain supporting information and useful templates. To save the addresses of these sites, you can create a folder named *Project Management* in your web browser.

#### <span id="page-63-0"></span>**How to Create a Folder of Favorites in Internet Explorer 9**

1. Open your web browser program. In the address box, type *<http://maps.google.com>* and then press Enter. The Google Maps home page displays as shown in [Figure 1.45 "Google Maps Home Page".](#page-63-0)

![](_page_63_Picture_7.jpeg)

*Useful website to store in a Favorites folder.*

*© Google*

2. On the toolbar, click the View Favorites button, and then click the Add to Favorites button. The Add a Favorite dialog box displays as shown in [Figure 1.46 "Add a Favorite Dialog Box"](#page-64-0).

<span id="page-64-0"></span>![](_page_64_Picture_84.jpeg)

*Figure 1.46 Add a Favorite Dialog Box*

<span id="page-64-1"></span>3. Click the New Folder button. In the Create a Folder dialog box, in the Folder Name box, type *Project Management*. Confirm that *Favorites* is chosen in the *Create in* box, as shown in [Figure 1.47 "Create a New](#page-64-1) [Folder"](#page-64-1).

*Figure 1.47 Create a New Folder*

![](_page_64_Picture_85.jpeg)

- 4. Click the Create button.
- 5. In the Add a Favorite dialog box, observe that the new folder displays in the Create in box, as shown in [Figure 1.48 "Internet Explorer Add a](#page-65-0) [Favorite Dialog Box".](#page-65-0)

<span id="page-65-0"></span>![](_page_65_Picture_99.jpeg)

*Figure 1.48 Internet Explorer Add a Favorite Dialog Box*

- 6. Click the Add button.
- <span id="page-65-1"></span>7. Click the View Favorites button. Click the Favorites tab, if necessary. Scroll to the new Project Management folder and then click it. The link to Google Maps is stored within the Project Management folder, as shown in [Figure 1.49 "Google Maps Link in the Project Management](#page-65-1) [Folder"](#page-65-1).

![](_page_65_Picture_5.jpeg)

- 8. In the Bookmark Manager dialog box, click the Close button. Close the web browser.
- 9. Capture this screen and paste it into *Ch01StudentName.doc*.
- 10. In the browser, click the link to Google Maps. The Google Maps home page displays. Close the browser.
- 11. Review your work and use the following rubric to determine its adequacy:

![](_page_66_Picture_178.jpeg)

12. Submit evidence of completion as directed by the instructor.

#### **Create a Folder of Bookmarks in a Web Browser in Safari**

You will visit sites that contain supporting information and useful templates. To save the addresses of these sites, you can create a folder named *Project Management* in your web browser.

#### <span id="page-66-0"></span>**How to Create a Folder of Bookmarks in Apple Safari**

1. Open your web browser program. In the address box, type *<http://maps.google.com>* and then press Enter. The Google Maps home page displays as shown in [Figure 1.50 "Safari Browser"](#page-66-0).

![](_page_66_Picture_179.jpeg)

<span id="page-67-0"></span>2. On the toolbar, click the Bookmarks button. A dialog box displaysThis assumes that you have not previously added this site as a bookmark. as shown in [Figure 1.51 "Dialog Box in Safari".](#page-67-0) The default location for the bookmark is the Bookmarks bar.

![](_page_67_Picture_101.jpeg)

<span id="page-67-1"></span>3. In the dialog box, click the Add button. The web address for <http://maps.google.com> is placed on the Bookmarks toolbar, as shown in [Figure 1.52 "Safari Bookmarks Bar"](#page-67-1).

![](_page_67_Picture_4.jpeg)

<span id="page-67-2"></span>4. On the Menu bar, click *Bookmarks*. On the menu, click Add Bookmarks Folder. The Bookmarks dialog box displays, as shown in **[Figure 1.53](#page-67-2)** ["New Folder".](#page-67-2)

![](_page_67_Picture_102.jpeg)

*© Safari*

<span id="page-68-0"></span>5. In the Bookmarks dialog box, with untitled folder selected, type *Project Management* as shown in [Figure 1.54 "Folder Added to the Bookmarks](#page-68-0) [Bar".](#page-68-0)

![](_page_68_Picture_92.jpeg)

- 6. In the Bookmarks dialog box, in the Collections pane, click *Bookmarks Bar* to display its contents. The Google Maps link displays in the right pane.
- 7. Move the mouse pointer onto *Google Maps*. Drag the Google Maps link onto the Project Management folder. The link is moved into the Project Management folder.
- 8. In the Bookmarks dialog box, in the left pane, click the Project Management folder. The link to Google Maps is displayed in the right pane to indicate that it is now in the Project Management folder, as shown in [Figure 1.55 "Link Placed in Project Management Folder".](#page-69-0)

<span id="page-69-0"></span>![](_page_69_Picture_95.jpeg)

- 9. Use the skills you practiced previously to capture an image of this dialog box. If necessary, open *Ch01StudentName.doc*. Paste the screen capture below the previous screen. Save the file and leave it open.
- <span id="page-69-1"></span>10. From the Collections pane, drag the Project Management folder onto the Bookmarks toolbar. The Project Management folder is added to the Bookmarks toolbar, as shown in [Figure 1.56 "Project Management](#page-69-1) [Folder on Bookmarks Toolbar".](#page-69-1)

![](_page_69_Picture_96.jpeg)

- 11. In the Bookmarks dialog box, in the upper left corner, click the close button.In the future, description of this process will be shortened (e.g., *close the dialog box*). Close the Safari web browser.
- 12. Start the Safari browser again. On the Bookmarks bar, click the Project Management folder. The link to Google Maps displays under the Project Management folder on the Bookmarks bar, as shown in [Figure](#page-70-0) [1.57 "Project Management Folder on Bookmarks Toolbar".](#page-70-0)

<span id="page-70-0"></span>![](_page_70_Picture_173.jpeg)

- 13. Capture this screen and paste it into a blank word processing document. Save the document as *Ch01StudentName.doc*.
- 14. In the browser, click the link to Google Maps. The Google Maps home page displays. Close the browser.
- 15. Review your work and use the following rubric to determine its adequacy:

![](_page_70_Picture_174.jpeg)

16. Submit evidence of completion as directed by the instructor.